Podešavanje MS Office Outlook-a započinjemo izborom **E-mail Accounts** opcije iz **Tools** menija. Na slici je prikazan ovaj izbor.

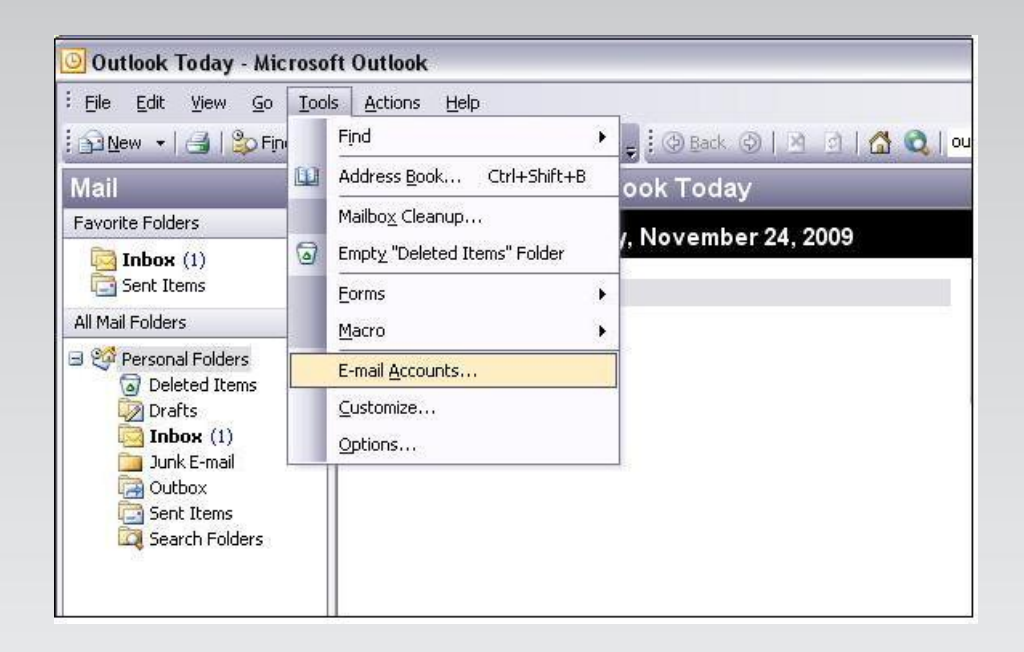

 Kliknite na opciju **Add a new e-mail account**, a zatim na dugme **Next**. Na ovaj način se startuje wizard (čarobnjak) pomoću koga ćete u nekoliko koraka završiti sva podešavanja novog e-mail naloga.

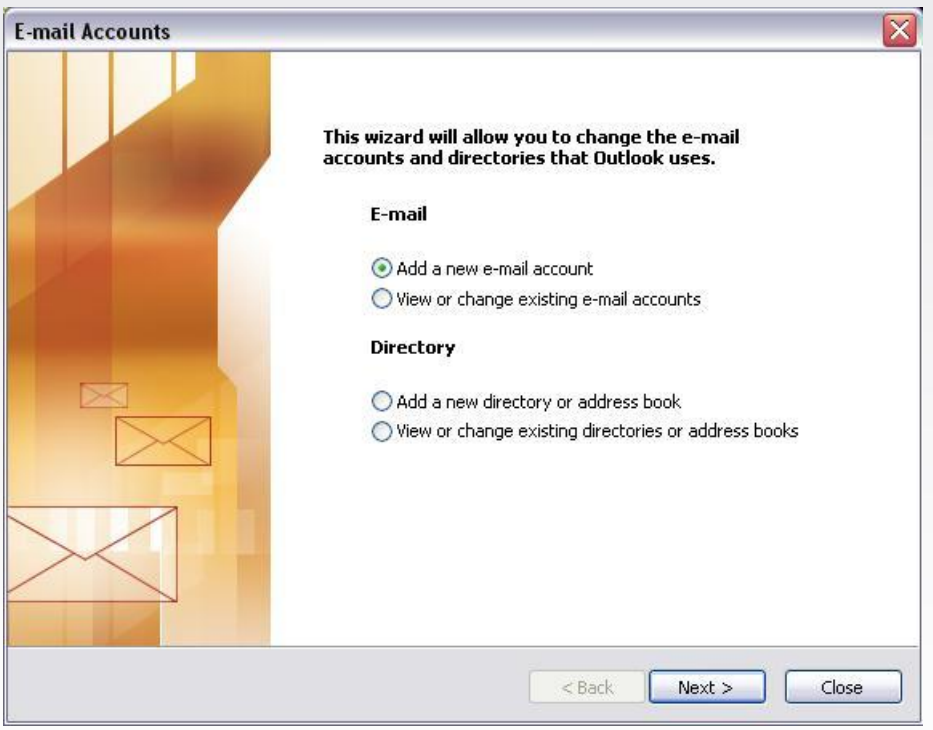

## **Uputstvo za podešavanje MS Office Outlook 2003 email klijenta**

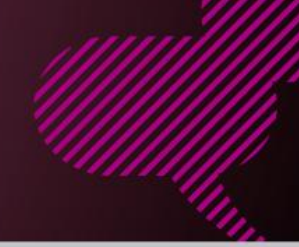

## Kliknite na opciju **POP3** , a zatim na dugme **Next**.

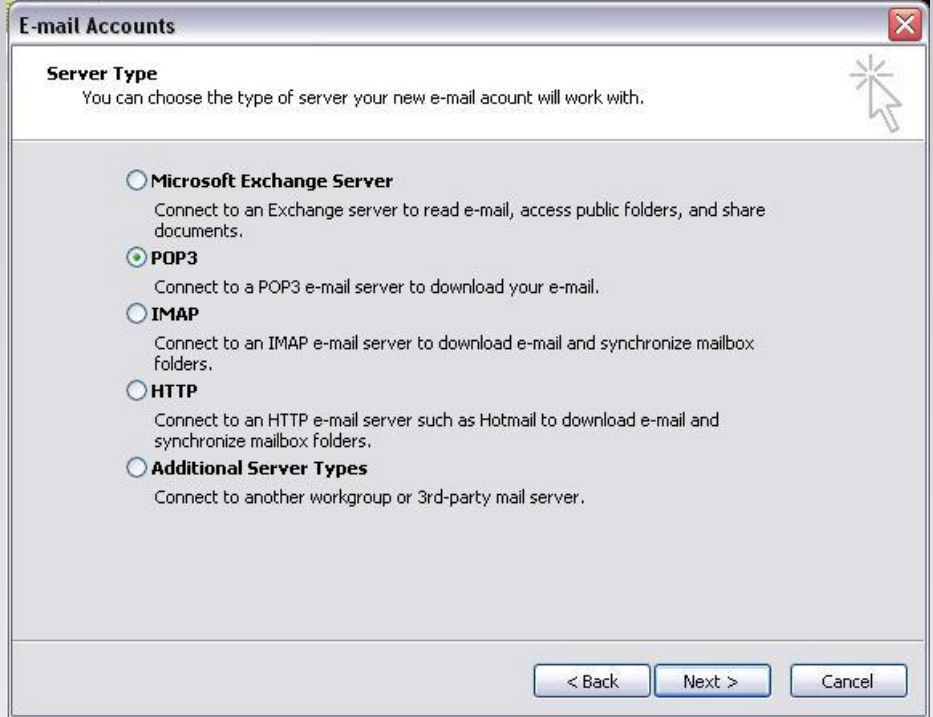

Na formi **Internet E-mail Settings (POP3)** unesite sledeće parametre:

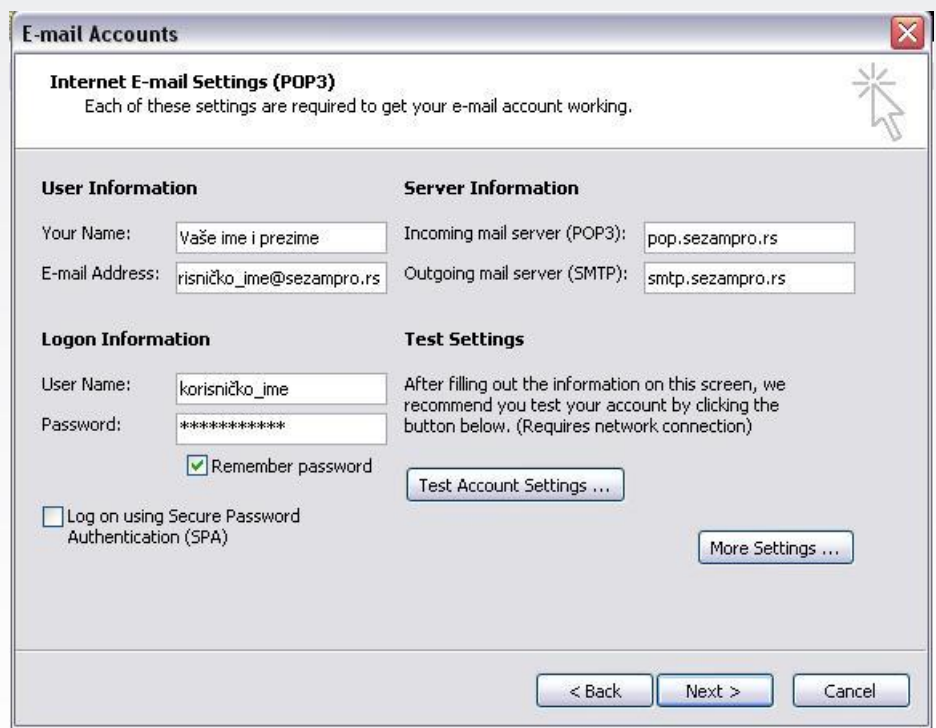

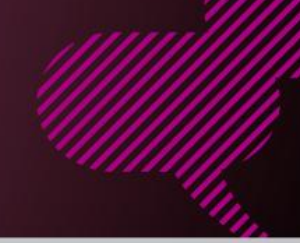

- U polje **Your Name** unesite Vaše ime i prezime.
- U polje **E-mail Address** unesite Vašu e-mail adresu u obliku: **korisničko\_ime@sezampro.rs** .
- U polje **User Name** unesite Vaše korisničko ime (bez @sezampro.rs) .
- U polje **Incoming mail server** (POP3) unesite **pop.sezampro.rs**.
- U polje **Outgoing mail server** (SMTP) unesite **smtp.sezampro.rs**.

Kada se uverite da su svi parametri pravilno upisani možete nastaviti dalje jednostavnim klikom na opciju **Next** .

Kada se pojavi maska **Congratulations**, kliknite na dugme **Finish**.

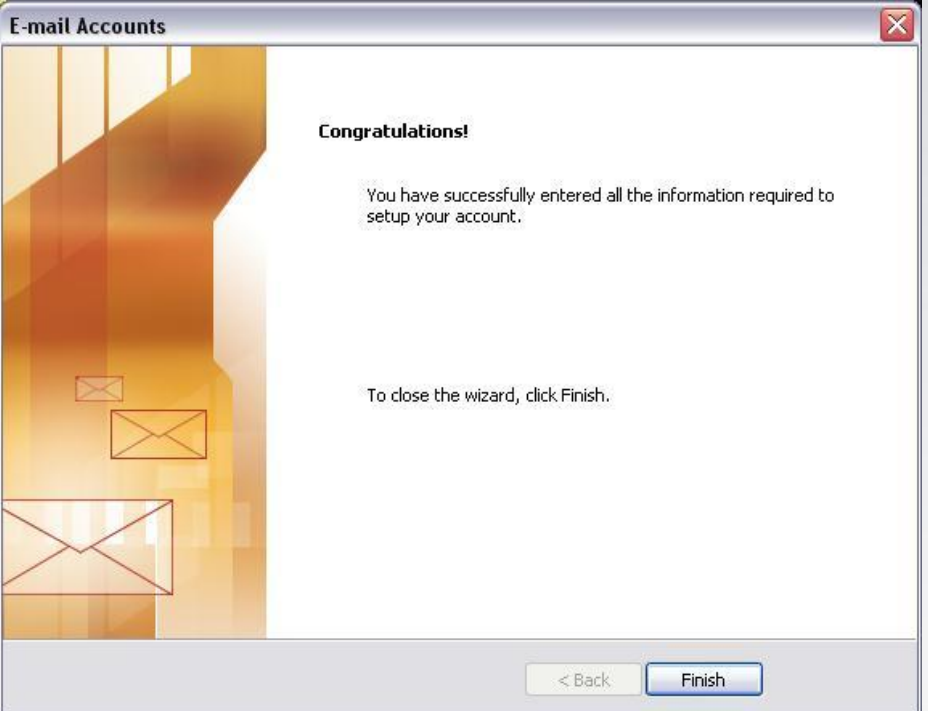

**Ovim smo završili proceduru podešavanja MS Office Outlook -a.**

Ukoliko budete imali ikakvih nejasnoća ili problema, molimo Vas da se obratite korisničkom servisu telefonskim putem na:

## **011 4100 100**.

Sve tekuće informacije možete naći i na našem sajtu : **www.oriontelekom.rs**